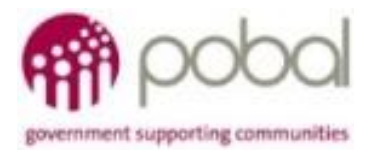

# UG 1.3

### IRIS User Guide: How to Update LDC Information

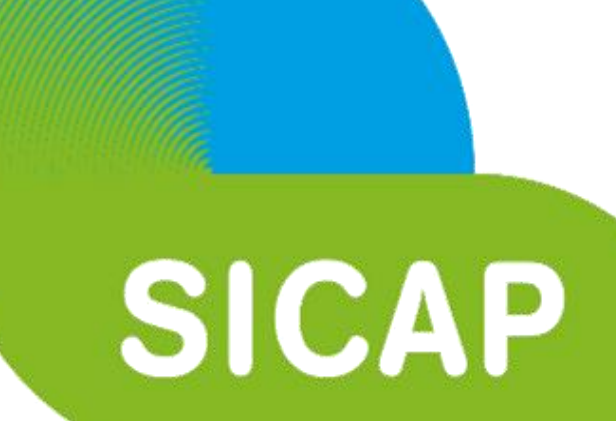

## **SOCIAL INCLUSION** *&* **COMMUNITY ACTIVATION PROGRAMME 2018-2022**

*The Social Inclusion and Community Activation Programme (SICAP) 2018-2022 is funded by the Irish Government through the Department of Rural and Community Development and co-funded by the European Social Fund under the Programme for Employability, Inclusion and Learning (PEIL) 2014-2020*

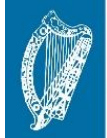

**Ireland's European Structural and Investment Funds Programmes** 2014-2020

Co-funded by the Irish Government and the European Union

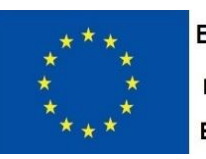

**EUROPEAN UNION** Investing in your future **European Social Fund** 

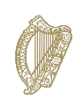

An Roinn Forbartha **Tuaithe agus Pobail** Department of Rural and Community Development

**15/01/2018** 

#### *Updating an LDC Record*

Once you are logged into the IRIS system (SICAP Guide How to Log into IRIS), you will be directed to the main landing page for the site.

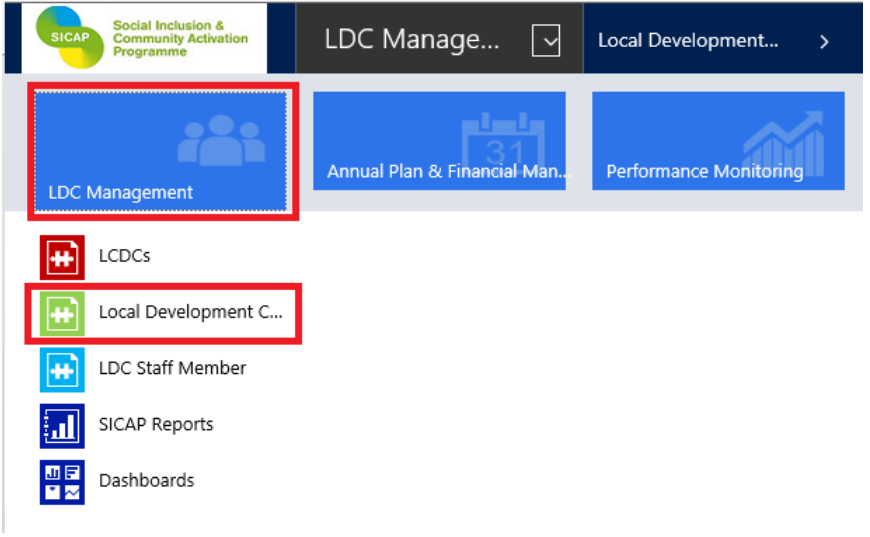

To begin, select the LDC Management option on the navigation pane along the top of your screen. Then, click the Local Development Company option in the navigation pane.

Next, open up the LDC record on the system by clicking on the relevant LDC name. The following window will open for completion.

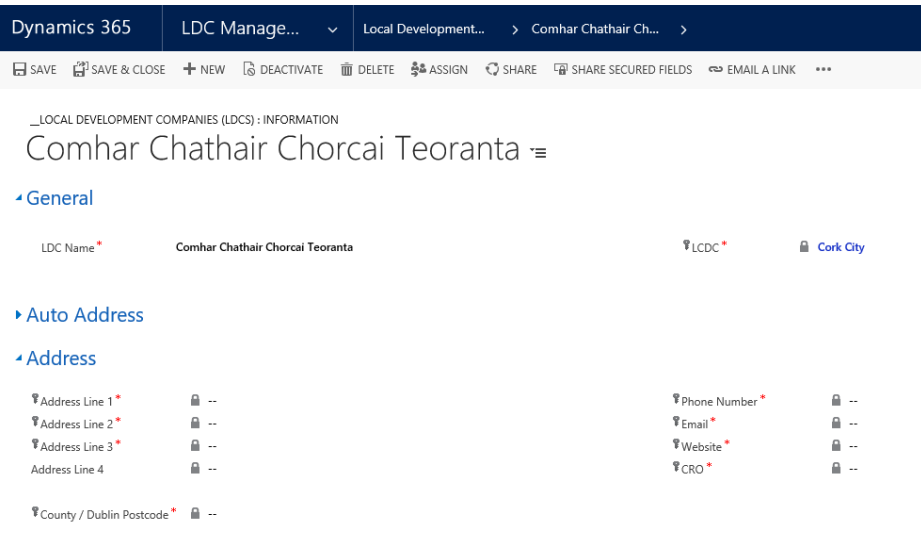

Remember that all fields marked with a \* (red asterisk) are mandatory and must be completed. You can use the tab key to move between fields on the system.

#### *General Section*

In the General section you will find that 2 fields (LDC name and LCDC) will be auto populated by the system.

Next select the Auto Address section.

#### ▲ Auto Address

**Address** 

Enter Full Address or Postcode

Search

To add or amend a postal address, enter the full postal address in the field provided and click the Search button.

Once the address is found, the system will then auto populate all of the address line and county fields.

Continue to update the contact information by completing the mandatory fields in the Address section:

- Phone Number
- Email
- Website
- CRO

#### *LDC Contacts Section*

The next section to be completed in this process is the PI Contacts information section.

▲ PI Contacts

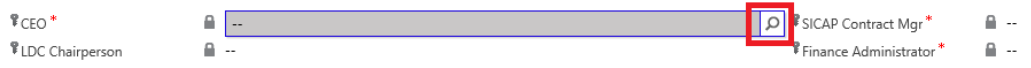

In the mandatory CEO field, use the look up function  $\boxed{\circ}$  (magnifying glass symbol) to select the name of the CEO from the drop down list of staff members provided. Click OK.

Use the Tab button to navigate to the LDC Chairperson field and again use the look up function to select the name from the drop down list of Board Members provided. Click OK

In the mandatory SICAP Contract Manager field, use the look up function to select the correct name from the list provided. Click OK.

Finally, in the mandatory Finance Administrator field, use the look up function to select from the list provided. Click OK.

When all the mandatory information has been recorded/updated select the Save or Save and

 $\mathbb{H}^3$  SAVE & CLOSE

 $\Box$  SAVE Close button to finish.